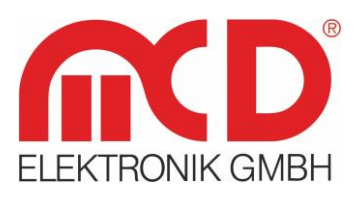

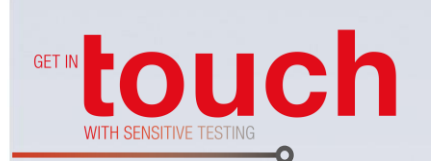

# **Kurzanleitung**

## **MCD Lizenzserver**

Lizenzierung mit MCD Lizenzdateien und USB - Dongle

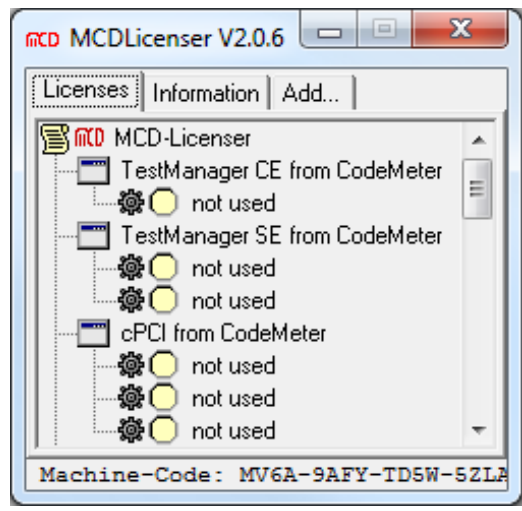

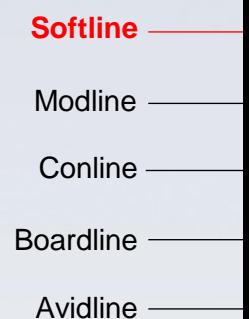

Pixline -

Applikation -

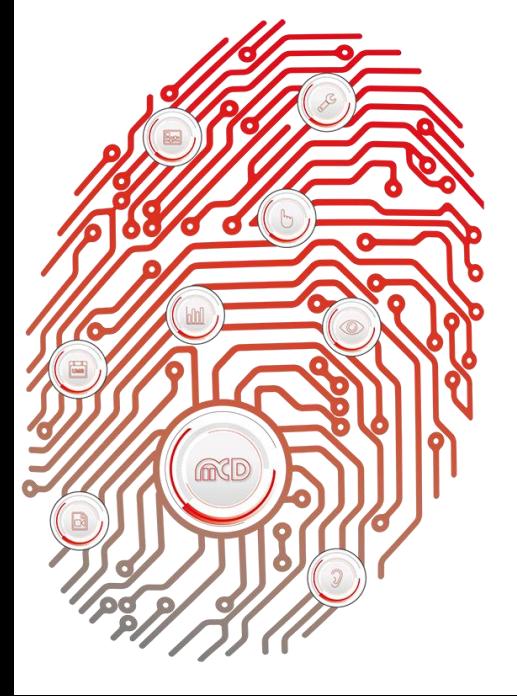

**MCD Elektronik GmbH** Hoheneichstr. 52

75217 Birkenfeld Telefon 0 72 31/78 405-0 Telefax 0 72 31/78 405-10 info@mcd-elektronik.de www.mcd-elektronik.de Sitz: Birkenfeld Geschäftsführer: Bruno Hörter Registergericht Mannheim HRB 505692

## Inhalt

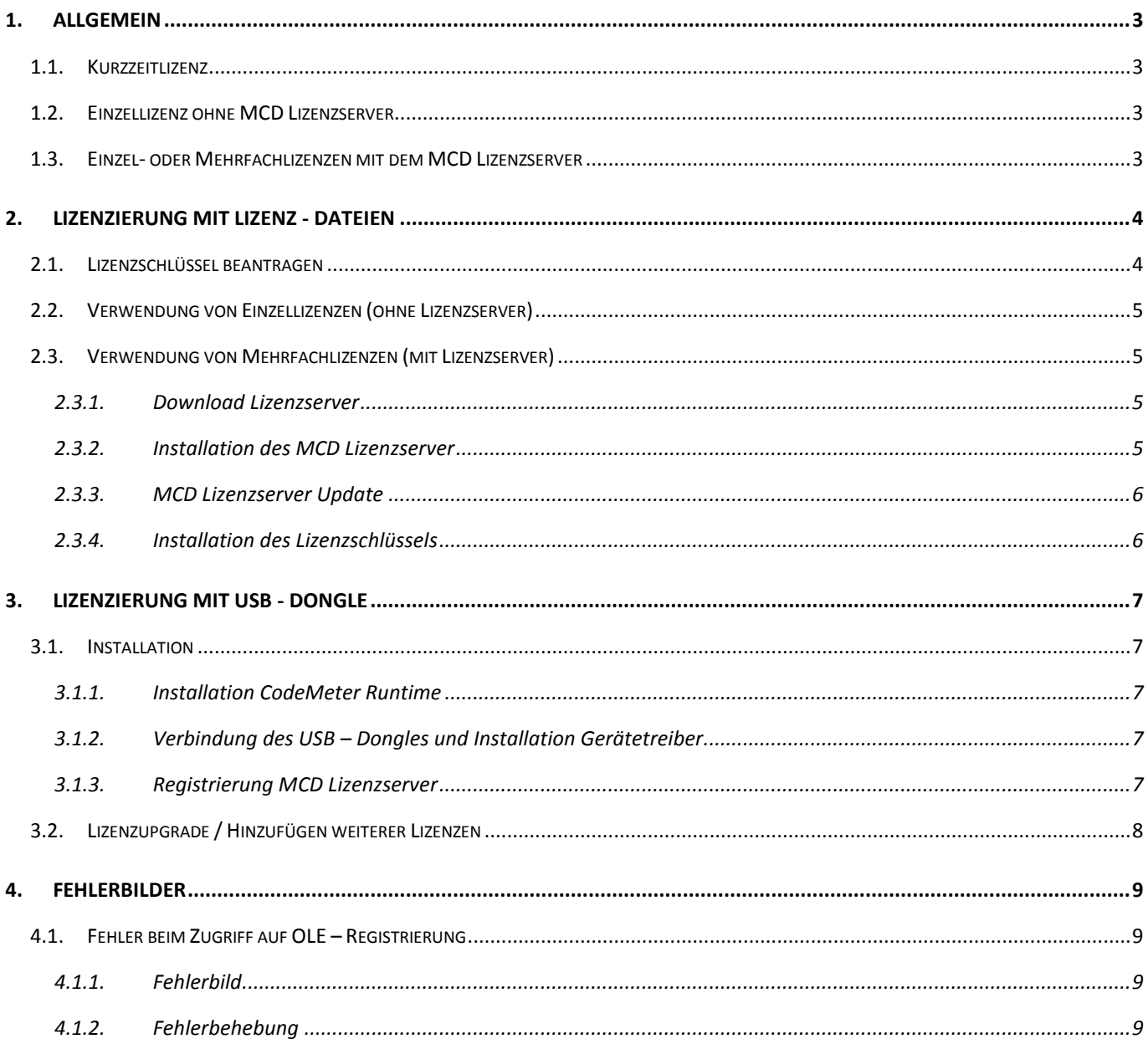

## <span id="page-2-0"></span>**1. Allgemein**

Die MCD Anwendung kann auf einem beliebigen System ohne Lizenz installiert werden und erlaubt dabei ein unbegrenztes Ändern von Daten. Um auf angeschlossene Hardware zugreifen zu können, ist jedoch eine Lizenzierung der Software erforderlich. Eine MCD Anwendung kann auf drei verschiedenen Wegen lizensiert werden:

- Kurzzeitlizenz (siehe Kapitel 1.1)
- Einzellizenz ohne MCD Lizenzserver (siehe Kapitel 1.2)
- Einzel- oder Mehrfachlizenzen mit dem MCD Lizenzserver (siehe Kapitel 1.3)

## **1.1. Kurzzeitlizenz**

<span id="page-2-1"></span>Eine Kurzzeitlizenz erlaubt es, Hardware für einen Zeitraum von 8 Stunden zu testen. Die Kurzzeitlizenz kann in der Menüleiste über *Intern / Lizenz / Kurzzeitlizenz* aktiviert werden.

## **1.2. Einzellizenz ohne MCD Lizenzserver**

<span id="page-2-2"></span>Für eine einzelne Lizenz wird kein Lizenzserver benötigt, einzig die Lizenz - Datei (\*.MLK) mit dem "Lizenzschlüssel" ist in das MCD Anwendungsverzeichnis oder dem Windows<sup>®</sup> - Verzeichnis (C:\WINDOWS bzw. C:\WINNT) zu kopieren.

## **1.3. Einzel- oder Mehrfachlizenzen mit dem MCD Lizenzserver**

<span id="page-2-3"></span>Der MCD Lizenzserver verwaltet und erlaubt die Benutzung von multiplen Lizenzen (Lizenzdateien bzw. USB - Dongle) auf einem System. Näheres hierzu finden Sie im Kapitel 2.3 (Verwendung von Mehrfachlizenzdateien) und Kapitel 3 (USB - Dongle). Die Verwendung von multiplen Lizenzen sind ausschließlich mit einem Lizenzserver möglich.

## <span id="page-3-0"></span>**2. Lizenzierung mit Lizenz - Dateien**

## **2.1. Lizenzschlüssel beantragen**

<span id="page-3-1"></span>Eine Lizenz ist einerseits verknüpft bzw. abhängig von der entsprechenden Desktop - Anwendung, für welche die Lizenz gilt, und andererseits abhängig von der Hardware des Computers, auf welchem die Anwendung installiert ist.

Zur Berechnung des Schlüssels sind daher bestimmte Informationen / Daten erforderlich. So wird z.B. die aktive Netzwerkkarte zur Generierung des Schlüssels (Hardwarecode) herangezogen.

#### **Hinweis:**

Um etwaigen Lizenzierungsproblemen vorzubeugen, verbinden Sie bitte den Computer mit der zu lizenzierenden MCD Anwendung mit einem lokalen Netzwerk, z.B. ihrem Firmennetzwerk. Vorzugsweise ist die LAN - Schnittstelle zu verwenden. Internetzugang ist dabei nicht erforderlich. Die Netzwerkverbindung ist nur einmalig für die Generierung der Lizenzanforderungsdatei notwendig und kann im Anschluss getrennt werden.

Zur Beantragung des Lizenzschlüssels sind folgende Schritte notwendig:

- Starten Sie die MCD Anwendung, für welche Sie einen Lizenzschlüssel beantragen wollen
- Im Menüreiter navigieren Sie zu "Intern / Lizenz"

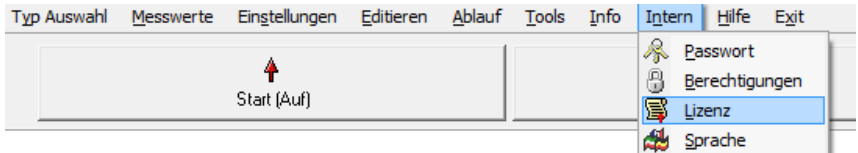

Abbildung 1: Auswahl Reiter "Lizenz"

• Navigieren Sie zum Tab "Lizenz anfordern"

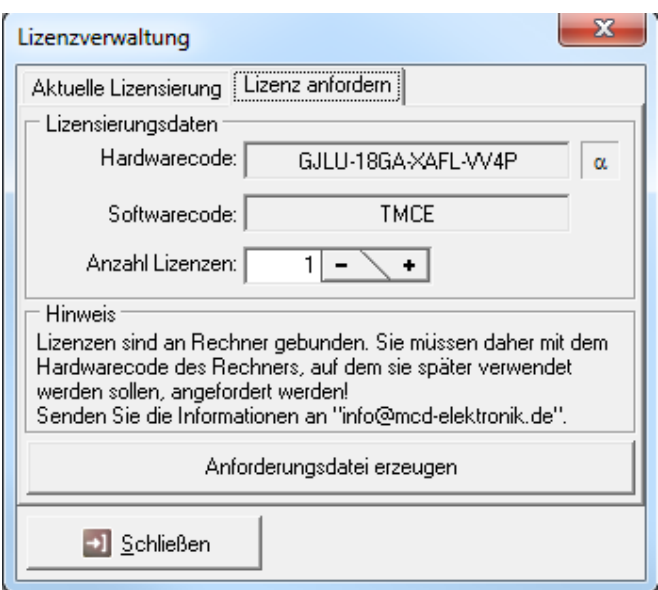

Abbildung 2: Lizenz anfordern

- Wählen Sie die Anzahl an benötigten Lizenzen aus.
- Über den Button "Anforderungsdatei erzeugen" wird eine entsprechende Anforderungsdatei generiert. Es öffnet sich nun ein Speicherdialog, in welchem Sie die generierte Datei an einem gewünschten Speicherort ablegen können. Hierbei bitte den Dateinamen editieren, sollte keine andere Option zur Auswahl stehen.
- Anschließend bitte die gespeicherte Anforderungsdatei per E Mail an MCD Elektronik senden. Die entsprechende E - Mail - Adresse können Sie dem Anforderungsfenster entnehmen. Die Anforderungsdatei enthält alle notwendigen Informationen, damit der Lizenzschlüssel durch MCD generiert werden kann. Über einen Texteditor (z.B. Notepad o.ä.) können die gesendeten Informationen gegengeprüft werden.
- Mit Hilfe ihrer gesendeten Anforderungsdatei kann der Lizenzschlüssel berechnet werden, sodass Sie schnellstmöglich eine E - Mail mit dem berechneten Lizenzschlüssel erhalten. Bitte behalten Sie eine Sicherung bzw. ein Backup des Lizenzschlüssel an einem sicheren Speicherort.

## **2.2. Verwendung von Einzellizenzen (ohne Lizenzserver)**

<span id="page-4-0"></span>Kopieren Sie die erhaltene Lizenzschlüssel - Datei (\*.MLK) in den MCD TestManager CE Speicherordner oder in den Windows<sup>®</sup> Systemordner. An diesen beiden Speicherorten erkennt das Programm die vorliegende Lizenz.

## **2.3. Verwendung von Mehrfachlizenzen (mit Lizenzserver)**

<span id="page-4-1"></span>Die nachfolgenden Schritte sind nur für Sie relevant, wenn Sie den MCD Lizenzserver für multiple Lizenzen benötigen.

## **2.3.1. Download Lizenzserver**

<span id="page-4-2"></span>Das notwendige Softwarepaket kann über nachfolgenden Link heruntergeladen werden:

<https://www.mcd-elektronik.de/fileadmin/assets/downloads/zip/testmanager/MCDLicenser.zip>

Für die anschließende Installation besteht die Notwendigkeit, das heruntergeladen ZIP - Paket mit einem entsprechenden Programm zuerst zu entpacken. Der entpackte Ordner enthält mitunter nachfolgende Dateien:

- MCDLicenser.exe
- CodeMeterRuntime.exe (wird nur für USB Dongle Lizenzmodell benötigt)

## **2.3.2. Installation des MCD Lizenzserver**

- <span id="page-4-3"></span> Legen Sie einen neuen Ordner unter dem Pfad mit dem Namen *<program files>\MCD\Licenses* an, wobei *<program files>* für das Windows ® Standardverzeichnis steht. Im Normalfall lautet das Standardverzeichnis C:\Programme, jedoch kann dies je nach Windows® Version, Sprache und Installationstyp variieren. Sie können auch ein anderes Verzeichnis wählen, es sollte jedoch in jedem Falle eines auf einem lokalen Datenträger sein.
- Kopieren Sie die heruntergeladenen Dateien in den nun neu erstellten Ordner.

Starten Sie die ausführbare Anwendung 'MCDLicenser.exe' als Administrator.

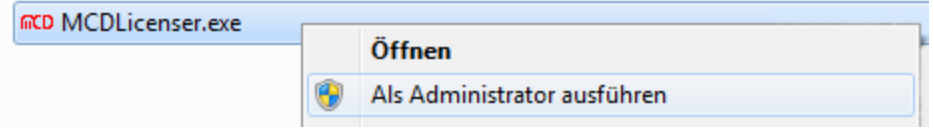

Abbildung 3: Öffnen der MCDLicenser.exe Datei

#### **2.3.3. MCD Lizenzserver Update**

<span id="page-5-0"></span>Wenn Sie ein Update des Lizenzservers erhalten, benennen Sie den alten Lizenzserver um (als Backup) und kopieren Sie den Neuen an den gleichen Speicherort wie den alten Lizenzserver. Eine Neuinstallation ist dabei nicht erforderlich. Verhindern Sie das Aufbewahren von zahlreichen Lizenzserverversionen auf demselben System.

#### **2.3.4. Installation des Lizenzschlüssels**

<span id="page-5-1"></span>Damit der erworbene Lizenzschlüssel erfolgreich erkannt und genutzt werden kann, muss dieser in die "Registry" des Computers eingetragen werden. Dieser Registry - Eintrag wird dann vom Lizenzserver genutzt:

- Schließen Sie zuerst alle offenen Test Anwendungen
- Starten Sie den Lizenzserver manuell
- Navigieren Sie zum Reiter "Add"

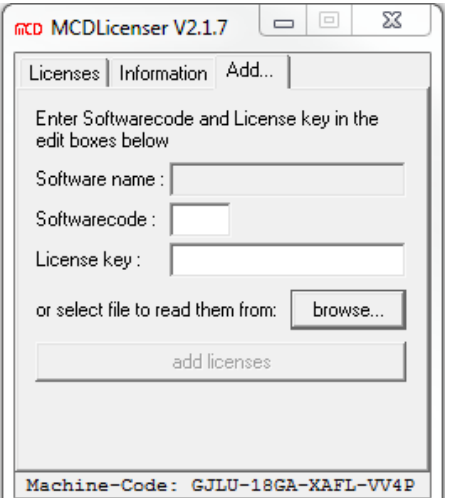

#### Abbildung 4: Bedienoberfläche

- Klicken Sie den Button "browse..."
- Öffnen Sie die von MCD erhaltene Lizenzschlüssel Datei
- Klicken Sie den Button "add license"
- Schließen Sie den MCD Lizenzserver (z.B. über Alt F4)

## <span id="page-6-0"></span>**3. Lizenzierung mit USB - Dongle**

Die Softwareanwendungen der MCD Test Collection können auch mit USB - Dongles lizenziert werden. Eine Verknüpfung zwischen einer Lizenz und einem Computer ist damit nicht mehr erforderlich.

Der Schutz der MCD Anwendungen wird durch den MCD Lizenzserver gewährleistet. Dies hat den Vorteil, dass bereits existierende Systeme auf eine Lizenzierung mit USB - Dongles ohne Softwareupdate des TestManager CE / SE, cPCI, P475, etc. umgestellt werden können. Dabei reicht es vollkommen aus, den MCD Lizenzserver zu ersetzen oder zu installieren.

#### **3.1. Installation**

<span id="page-6-1"></span>Wenn Sie nicht bereits die notwendige MCD Lizenzserver Software heruntergeladen haben, finden Sie hierfür weitere Informationen und eine Anleitung in Kapitel 2.3.1 (Download Lizenzserver). Nach dem Herunterladen des Softwarepaketes erfolgt die Installation in drei Schritten:

- 1. Installation der CodeMeter Runtime
- 2. Verbinden des USB Dongles und Installation der Gerätetreiber
- 3. Registrierung des MCD Lizenzservers

#### **3.1.1. Installation CodeMeter Runtime**

<span id="page-6-2"></span>Starten Sie die *CodeMeterRuntime.exe* und folgen Sie den Installationsanweisungen des Installationsfensters. Alle vorgeschlagenen Standardeinstellungen können übernommen werden.

## **3.1.2. Verbindung des USB – Dongles und Installation Gerätetreiber**

<span id="page-6-3"></span>Verbinden Sie den USB - Dongle und warten Sie bis die automatische Treiberinstallation erfolgreich abgeschlossen wurde.

#### **3.1.3. Registrierung MCD Lizenzserver**

<span id="page-6-4"></span>Zur Registrierung des MCD Lizenzservers ist die *MCDLicenser.exe* einmalig als Administrator zu starten. Unter Windows<sup>®</sup> XP genügt ein Start der Anwendung durch einen Benutzer mit Administratorrechten. Unter Windows<sup>®</sup> Vista / 7 / 8 / 10 wird ebenfalls ein Benutzer mit Administratorrechten benötigt.

Zusätzlich ist zu beachten, dass die *MCDLicenser.exe* auch als Administrator gestartet wird.

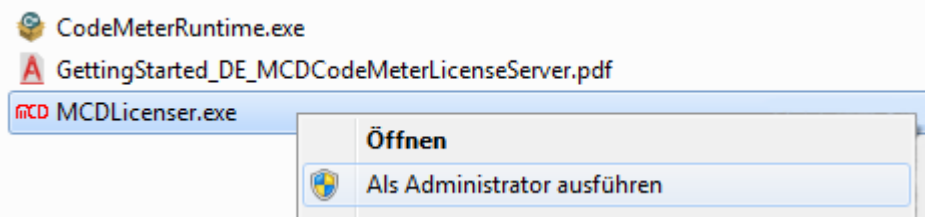

Abbildung 5: MCDlicenser.exe als Administrator ausführen

Damit ist die Installation abgeschlossen. Wird nun eine Softwarekomponente der MCD TestCollection gestartet, so wird die zugehörige Lizenz beim MCD Lizenzserver angefragt und von diesem entsprechend vergeben. Ist der USB - Dongle nicht vorhanden, so kann der Lizenzserver und die zugehörigen Programme nicht gestartet werden.

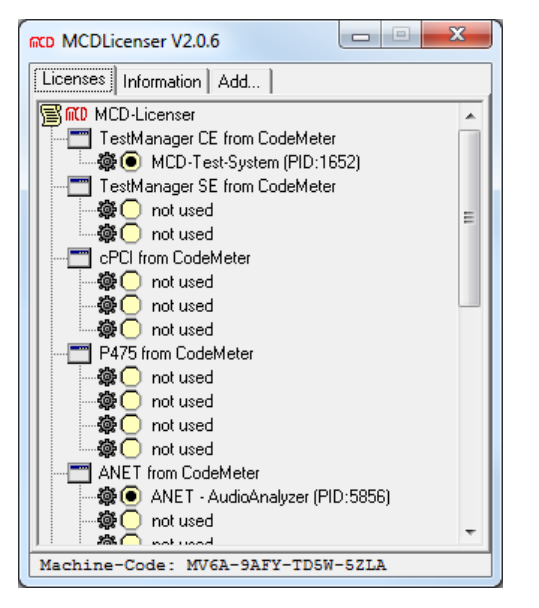

Abbildung 6: Übersicht MCD Lizenzierung

Ein gemischter Betrieb mit den bisherigen auf den Hardwarecode basierenden Lizenzen und dem USB - Dongle ist ebenfalls möglich.

## **3.2. Lizenzupgrade / Hinzufügen weiterer Lizenzen**

<span id="page-7-0"></span>Wenn Sie ein Dongle - Upgrade mit den von Ihnen gewünschten Lizenzen bei MCD Elektronik angefordert haben, bekommen Sie von uns eine Datei mit der Endung *\*.WibuCmRaU* zugesandt.

Im Nachfolgenden wird das Einspielen der Lizenz - Datei auf den USB - Dongle beschrieben:

Hinweis:

Das Update von Lizenzen auf einen MCD USB - Dongle kann von allen Computern mit installiertem CodeMeter Kontrollzentrum ausgeführt werden.

- Bitte stellen Sie zunächst sicher, dass der für das Upgrade vorgesehene USB Dongle mit dem Computer verbunden ist.
- Starten Sie das CodeMeter Kontrollzentrum (CodeMeter Control Center), falls es nicht bereits ausgeführt wird (grünes Icon in Benachrichtigungsfeld).
- Führen Sie die von uns erhaltene Upgrade Datei aus (z.B. durch Doppelklick). Das Kontrollzentrum sollte sich nun automatisch öffnen und Sie zur Bestätigung des Updatevorgangs auffordern. Mit Bestätigung wird das Upgrade durchgeführt. Nach Abschluss des Upgrades informiert ein Popup - Fenster über das erfolgreiche Upgrade des USB - Dongles.
- Starten Sie gegebenenfalls den MCD Lizenzserver neu, damit die neuen Lizenzen erkannt werden.

Nach erfolgreichem Upgrade des USB - Dongles wird die Upgrade - Datei nicht mehr benötigt.

## <span id="page-8-0"></span>**4. Fehlerbilder**

Nachfolgend sind bekannte Installationsfehler und deren Lösungsmöglichkeiten aufgelistet.

Vergewissern Sie sich im Vorfeld auf die korrekte Durchführung der Installationsanweisungen in den entsprechenden Kapiteln.

## **4.1. Fehler beim Zugriff auf OLE – Registrierung**

<span id="page-8-1"></span>Diese Fehlermeldung kann beim Starten des MCD TestManagers erscheinen. Es ist bekannt, dass dieser Fehler ausschließlich bei Systemen mit Windows® 10 auftreten kann.

#### **4.1.1. Fehlerbild**

<span id="page-8-2"></span>Beim Starten des TestManagers erscheint die folgende Fehlermeldung:

*"Fehler beim Zugriff auf OLE - Registrierung"*

- TestManager ist nicht lizenziert.
- Der im Normalfall automatisch mit dem TestManager gestartete MCD Licenseserver ist nicht im *System Tray* vorzufinden.

#### **4.1.2. Fehlerbehebung**

- <span id="page-8-3"></span>1. Kopieren Sie die *MCDLicenser.exe* in das Windows® - Systemverzeichnis (C:\Windows)
- 2. Führen Sie den Licenser einmalig als Administrator aus (Rechtsklick "Als Administrator ausführen")
- 3. Beenden Sie den Licenser anschließend manuell
- 4. TestManager starten

Nun sollte die Fehlermeldung nicht mehr erscheinen und der MCD TestManager erfolgreich lizenziert worden sein.